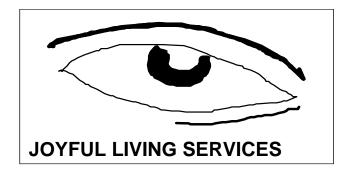

# Iridology Station 5.1 Instructions

Mailing Address: 19950 Sun Valley Road Colfax, CA 95713 E-Mail: iridology@netzero.net
Web Site: http://www.joyfullivingservices.com

Fax: 425-955-4639

Telephones: 530-878-1119 or 800-704-9800

Thank you for ordering the Iridology Station 5.1 software.

The AVI Help Files are non-verbal files that you can watch to help you learn how to use the software. We recommend you watch these files before you call us with questions as these files may answer the questions that you have.

### **Software Registration**

Here are step-by-step instructions to register your software.

- 1. Your software comes with a temporary generated code. This is for piracy protection.
- 2. Please install the program onto your computer and register online. You will receive your permanent registration code and you can input that into your software. You will need to type the new code into the program and then click "OK". Do not click "Register" after you put in the final code or you will be given a new code and will have to start all over again.
- 3. You have 30 days to input the final code from the time of installation. If you do not input the generated code within 30 days your software will lock up and you will not be able to use it.
- 4. Once you have installed the final code you will be able to register the software with your name and company information and you will be able to access all the features of the software.

# To Change to Spanish Version

Here are the steps to change your software to Spanish:

- 1. Click on Start
- 2. Go to control panel
- 3. Go to Region and Language Options
- 4. Select Language (Spanish Mexico)
- 5. The software contains a chart in Spanish
- 6. Support and installation is in English
- 7. Registration is in Spanish

### To use iBrowser

Here are step-by-step instructions to use the browser.

- 1. When you take a digital photo, save it in a folder in "my documents" entitled "my clients" or any other name that makes sense to you.
- 2. When you open Iridology Station click on the tab entitled iBrowser.
- 3. On the left side of the screen you will see your folders. Click on the folder that contains your iris pictures and they will all line up so you can choose the iris you wish to work with.
- 4. Click on the iris photo you wish to scan and it will then show up in the big window to the left
- 5. Click on the large photo and then click the iStudio tab.

## To use iStudio

Here are step-by-step instructions to use iStudio.

- 1. The iris you clicked on in iBrowser is now in the large window on the left in iStudio. Now you can create your report.
- 2. Give the iris a "URN number" and fill out the "first name" and "sur name" of the person you are working with.
- 3. Click on the large "M" or "F" at the top of the picture if the person is male or female.
- 4. Click on the red "r" or "l" if it's a right or left iris.
- 5. An outline of the chart appears on the iris. Click inside the smallest ring and center it around the pupil. Click on the actual line and move the line closer or farther away from the pupil until it matches the size of the pupil the best that you can. It may not be exact. Do the same for the 2<sup>nd</sup> ring which goes around the autonomic nerve wreath and then the 3<sup>rd</sup> and largest ring which goes around the perimeter of the iris.
- 6. Click the little lock at the top and lock the chart onto the iris.
- 7. If you run your cursor over the iris you will see zone labels in the lower left hand corner of the screen. This is an excellent feature that you can use when you are sitting in front of the screen with your client. If you see a marking in the iris you can quickly move your cursor to that marking and the client can read for themselves what area that marking is located in.
- 8. Click "assign eye" and you will need to save the iris again as an assigned eye. You can save it in the same file as the original iris and just re-label it or you can save it in a separate file that you might have labeled "assigned eyes".
- 9. You are ready to scan the iris. Click on the "scan" button on the right side of the screen. Now click on "auto scan". The iris will slowly be covered with black as the program scans the iris. Once it has been scanned you will see a bar graph showing overall body effectiveness, circulatory, etc.
- 10. Click on "reports" and you will be on the "analysis reports" page. If you click on "predefined reports" you will see many diets. You will also see a button at the bottom that says "new/edit". This is where you can select reports that have been included in the software or you can add your own reports pertinent to your clientele.
- 11. Click "report" and you will see a dialog box open that has the various report areas listed. Click on "edit report" and the template for your reports will appear. Edit the template and then click "file" and then "save". Click the "x" to close the template. Now you will be back to the dialog box. Click on the areas that you want included in this report and click "ok". Now you should see your report. You can play with this to see how you wish to format it and what you want to include.

# To Use AVI Help File

- 1. Open the CD.
- 2. Open the Iridologyv.hlp file.
- 3. From the Contents open Getting Started.
- 4. Open the Quick Start Guide.

I hope this introductory instruction is helpful to you. Please be sure to call or e-mail me with any questions you have as you learn the software. Remember, there is a learning curve to all software programs. I can help you learn the basics so you can use the software to see clients and create reports if you contact me.

For more technical assistance, contact Mark Kennedy at <a href="mailto:iriscope@bigpond.net.au">iriscope@bigpond.net.au</a>

Brenda Generali, President